Navigation Tips for Students 8.22.17

## CITRUS COLLEGE DEGREE WORKS

#### WHAT IS DEGREE WORKS?

Degree Works is a web-based tool to help students and counselors monitor progress toward the completion of the declared Citrus College Associate Degree, Certificate of Achievement, or Skill Award. The Audit Worksheet feature will display:

- Completed courses
- **In-Progress courses**
- Still Needed courses

Degree Works allows students and counselors to build a Student Educational Plan (SEP) utilizing the Plan feature to schedule remaining courses still needed to complete the declared Citrus College Associate Degree, Certificate of Achievement, or Skill Award.

Degree Works gives students access to view progress and plans on and off campus.

#### GETTING STARTED

To block pop-ups in the Mozilla Firefox browser:

- 1. Select Tools from the menu bar
- 2. Select Options
- 3. Select Content
- 4. Uncheck the box next to Block pop-up windows

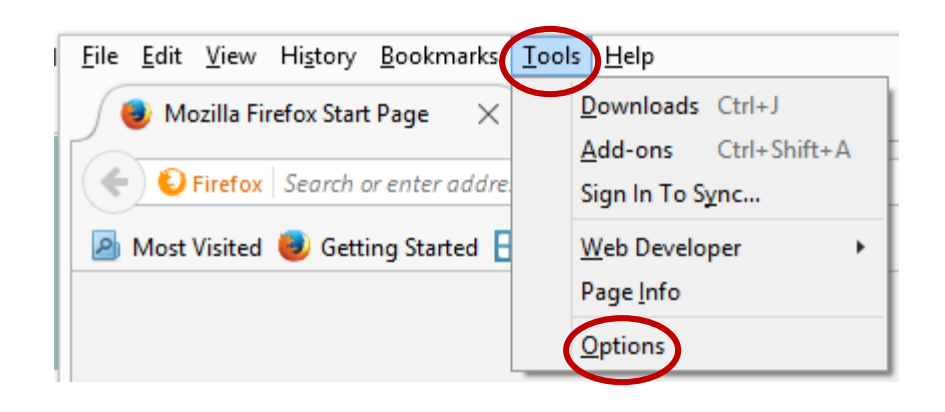

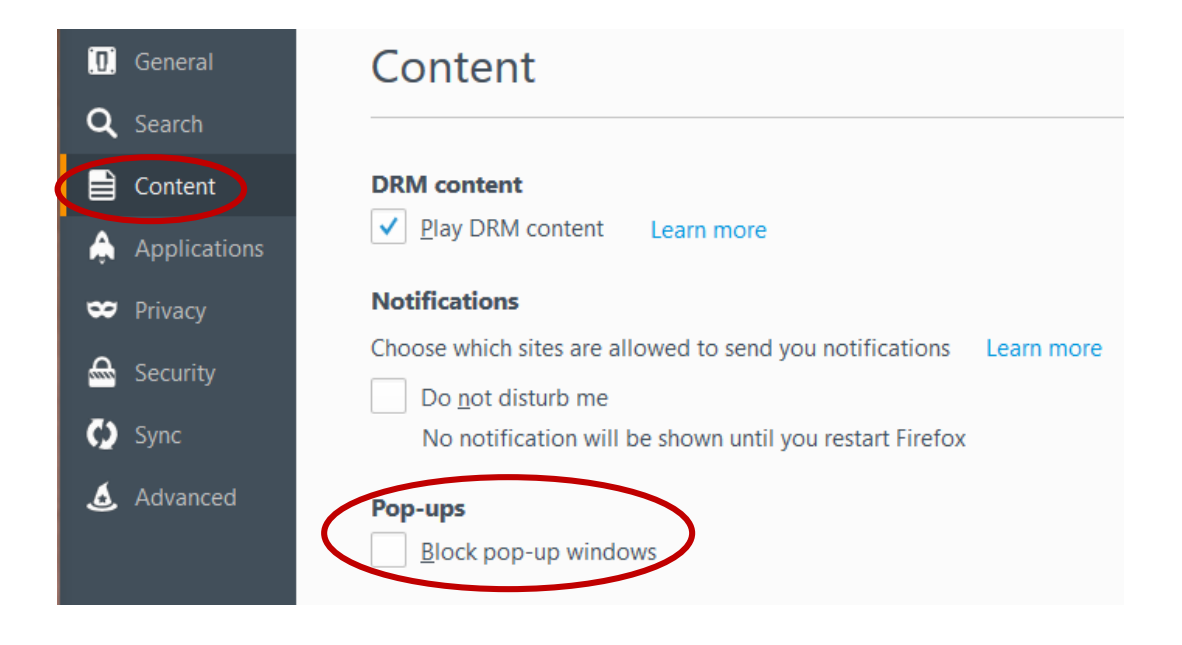

#### GETTING STARTED

Go to https:// my.citruscollege.edu/task/ all/view-your-educationalplan-and-degree-audit and enter your WingSpan ID and password to login.

Then type in your WingSpan ID in Student ID and hit enter.

#### ellucian.

#### Degree Works<sup>®</sup> Advising

Enter your user name and password, then click Sign In to continue.

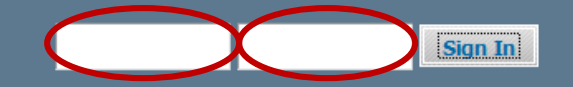

Copyright 1995-2014 Ellucian Company L.P. and its affiliates.

This software contains confidential and proprietary information of Ellucian and its subsidiaries. Use of this software is limited to Ellucian licensees, and is subject to the terms and conditions of one or more written license agreements between Ellucian and the licensee in question.

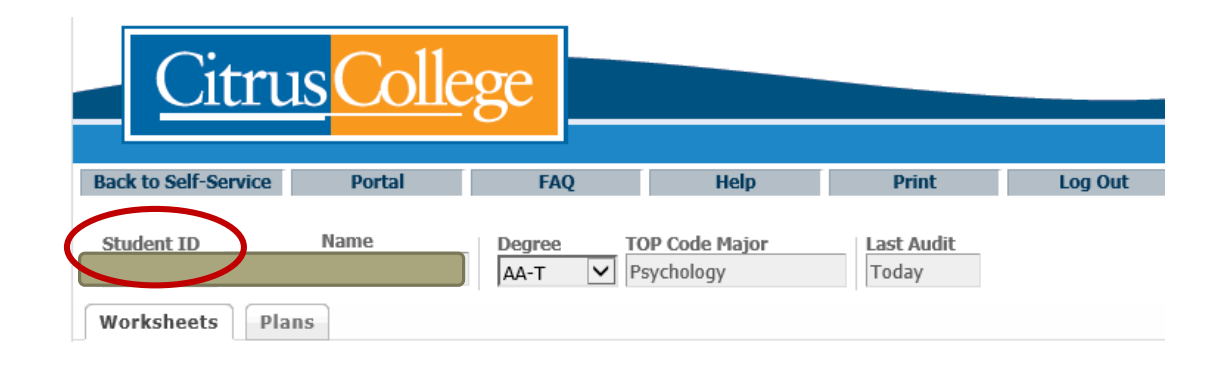

## THE AUDIT WORKSHEET

#### AUDIT WORKSHEET FEATURES

The Audit Worksheet displays the required courses for your declared Citrus College Associate Degree, Certificate of Achievement, or Skill Award officially filed on your student record.

The declared course of study is displayed in the Degree and TOP Code Major sections.

To officially update your course of study, login to your WingSpan account and select Update Program/Course of Study.

If you are undeclared, the Audit Worksheet will not display required courses.

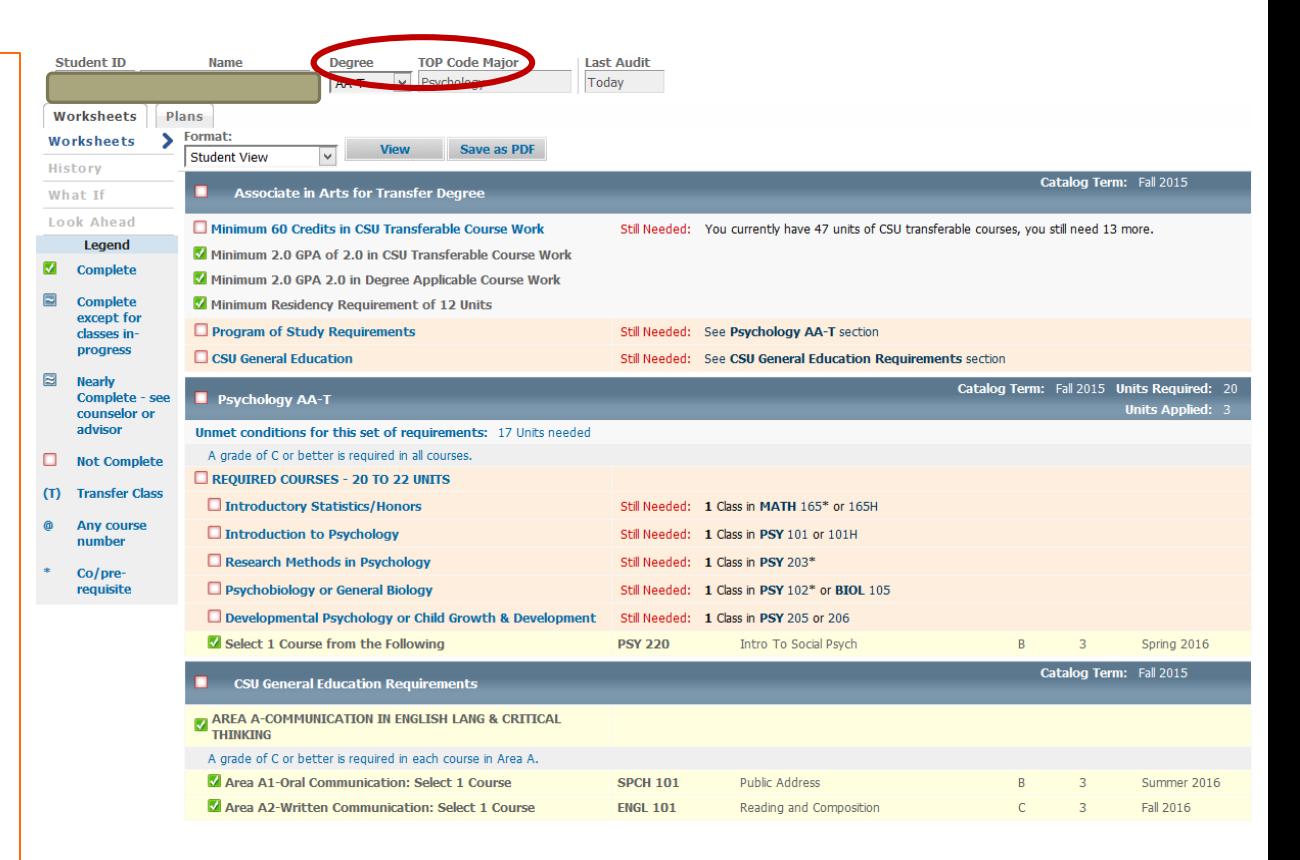

#### AUDIT **WORKSHEET** FEATURES

The Legend defines what each symbol means on the Audit Worksheet.

The Audit Worksheet is divided into block sections for course of study, major, and general education requirements. Each block works like a checklist to show you your progress toward completion and remaining courses to complete.

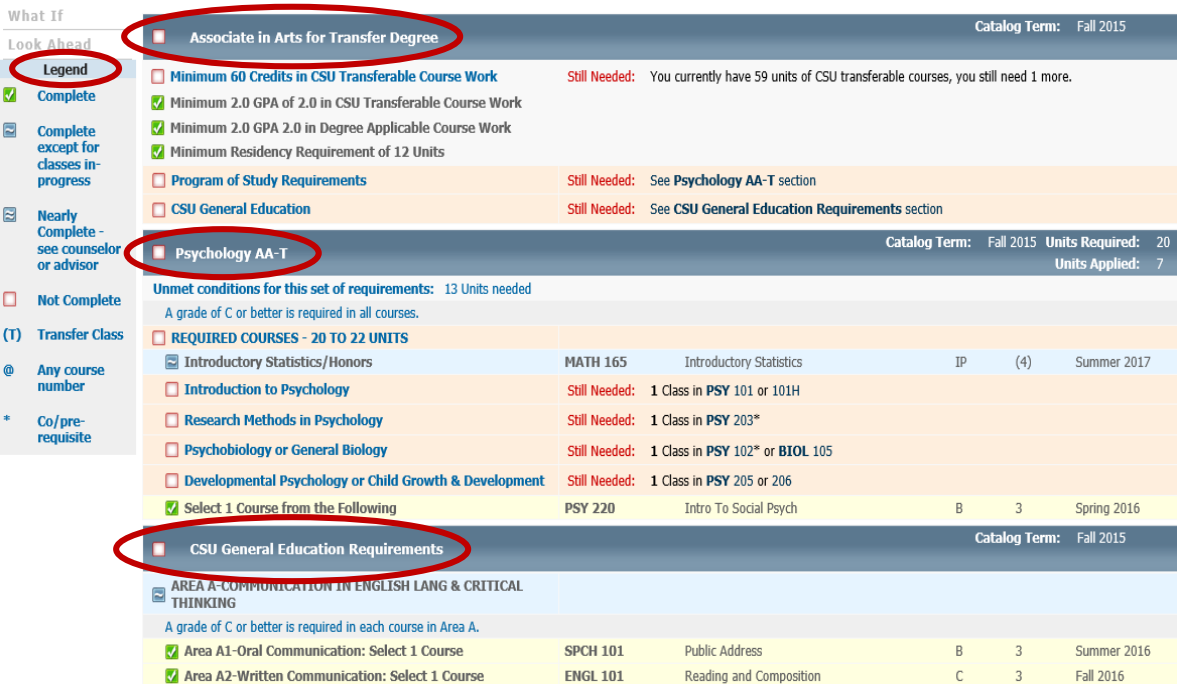

#### AUDIT WORKSHEET **FEATURES**

The Audit Worksheet will also display the following sections:

Associate Degree Electives – Courses that do not count for the major or general education requirements

Substandard/Repeated – Courses with D, F, FW, W, NP, and I symbols

In-Progress – Currently enrolled courses

Non-Degree Applicable – Courses that are not applied to a degree

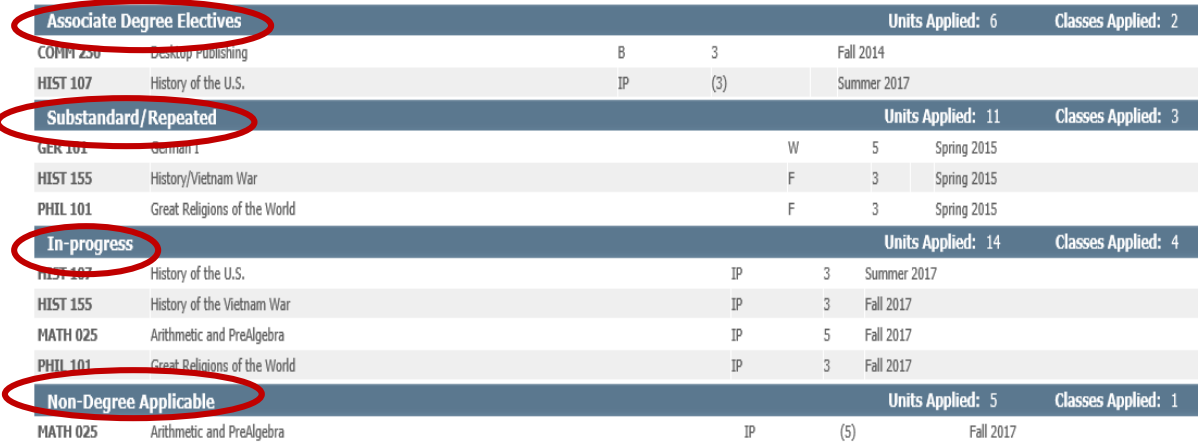

#### AUDIT WORKSHEET FEATURES

The What If feature allows you to view your progress for a different course of study other than your official course of study on record.

After selecting the What If feature, select the Catalog Term, Program and Gen Ed Pattern that you are interested in viewing. If you are not sure about the Catalog Term(s) that you are eligible for, meet with a counselor or advisor.

Keep in mind that a What-If scenario is for review only, cannot be saved, and does not mean that your course of study has been officially changed.

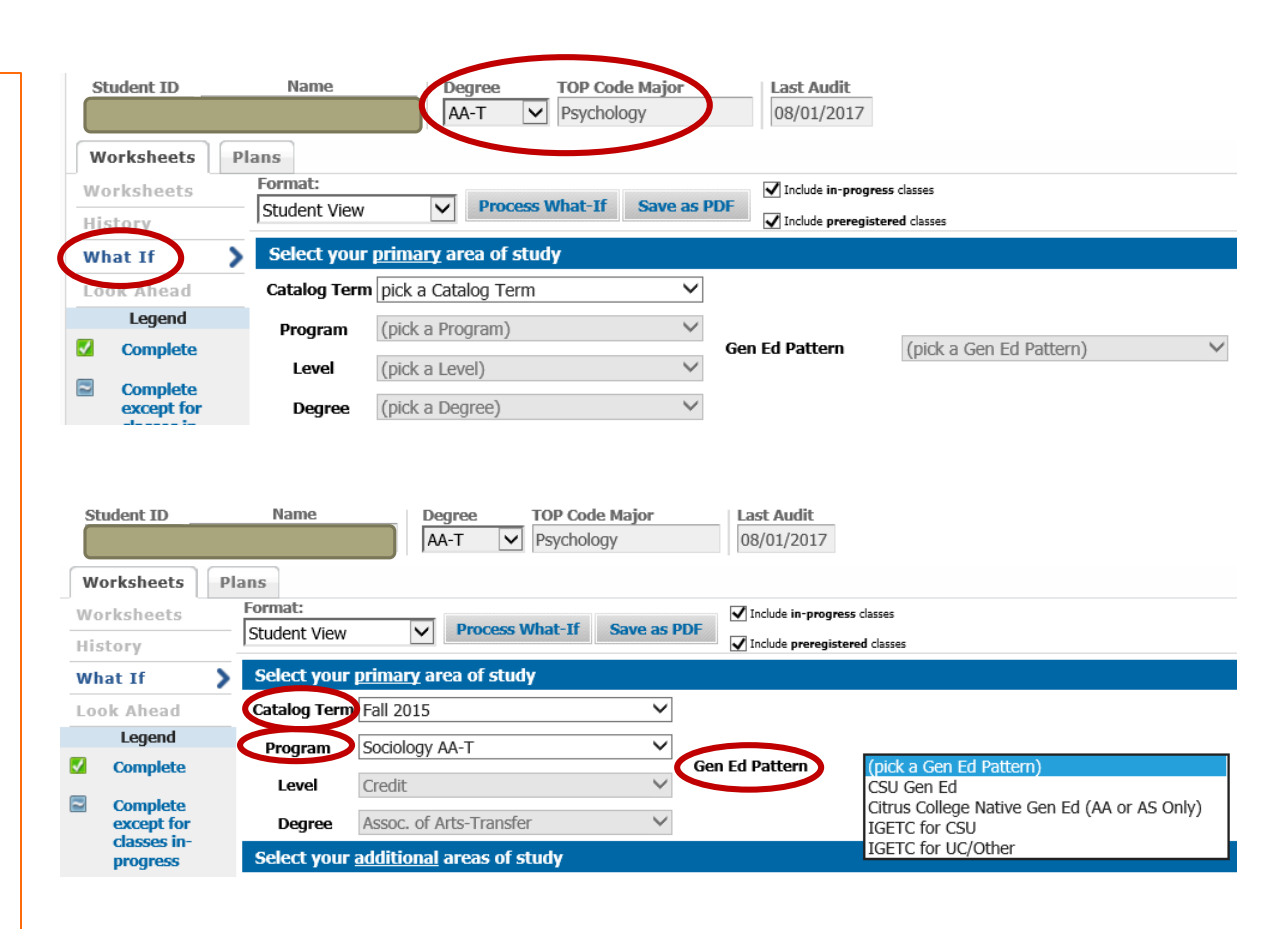

# THE PLANS FEATURE

- 
- 
- 
- 
- 
- -

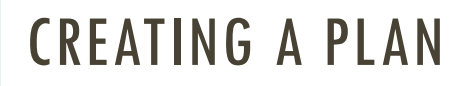

Click the Plans tab. The Plan is also referred to as a Student Educational Plan (SEP).

If you do not have an existing plan, click Blank Plan.

If there is already an existing plan, click on New Plan. The Edit My Plan view located in the Plans Menu is the view in which you will create your plan.

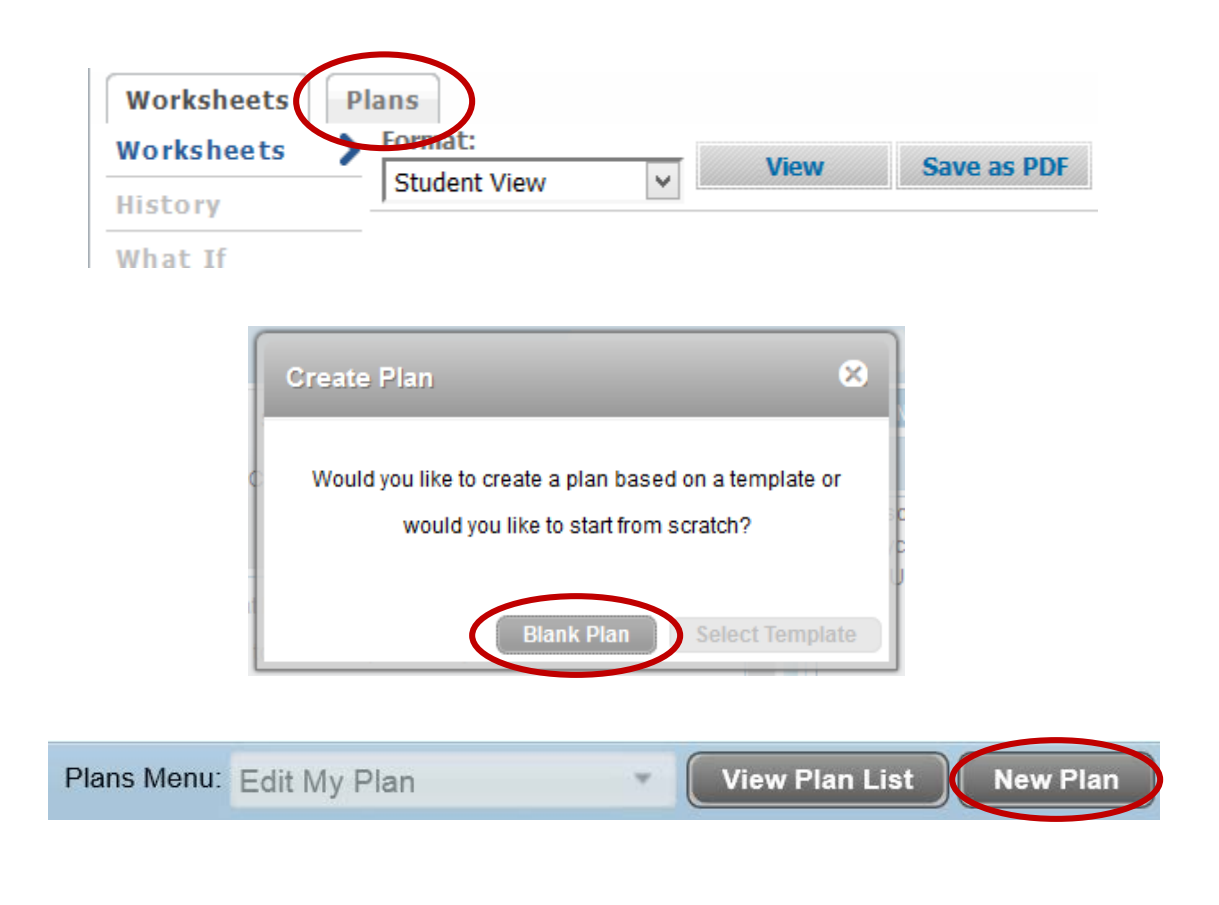

## CREATING A PLAN

Enter your course of study in Description.

Course of Study  $=$  associate degree, certificate of achievement, or skill award

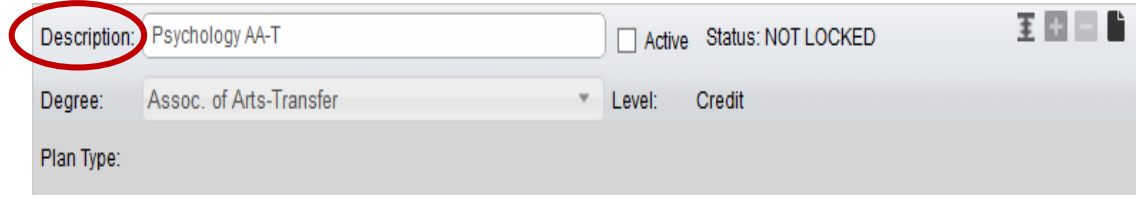

#### ADDING A TERM

To add a term, click on the  $+$ Active Status: NOT LOCKED icon in the upper right hand corner, next to the Active Level: Credit box. Select the term you want to **Add Term** plan for from the Add Term list. **Fall 2017** Winter 2018 Spring 2018 Summer 2018 **Fall 2018** Winter 2019 Spring 2019 Summer 2019 Fall 2019 Winter 2020  $\langle$  $\,$ The term will be inserted and displayed as shown.  $\bullet$ Delete this term 四日 Total Units: 0.0 Reassign **Fall 2017** 

## ADDING A COURSE (DRAG AND DROP)

You can add a course simply by dragging and dropping from a section called Still Needed. This area only shows the requirements that have not been satisfied.

Drag and drop the course on the intended term. It will appear as follows.

It will automatically fill in the units associated with the course.

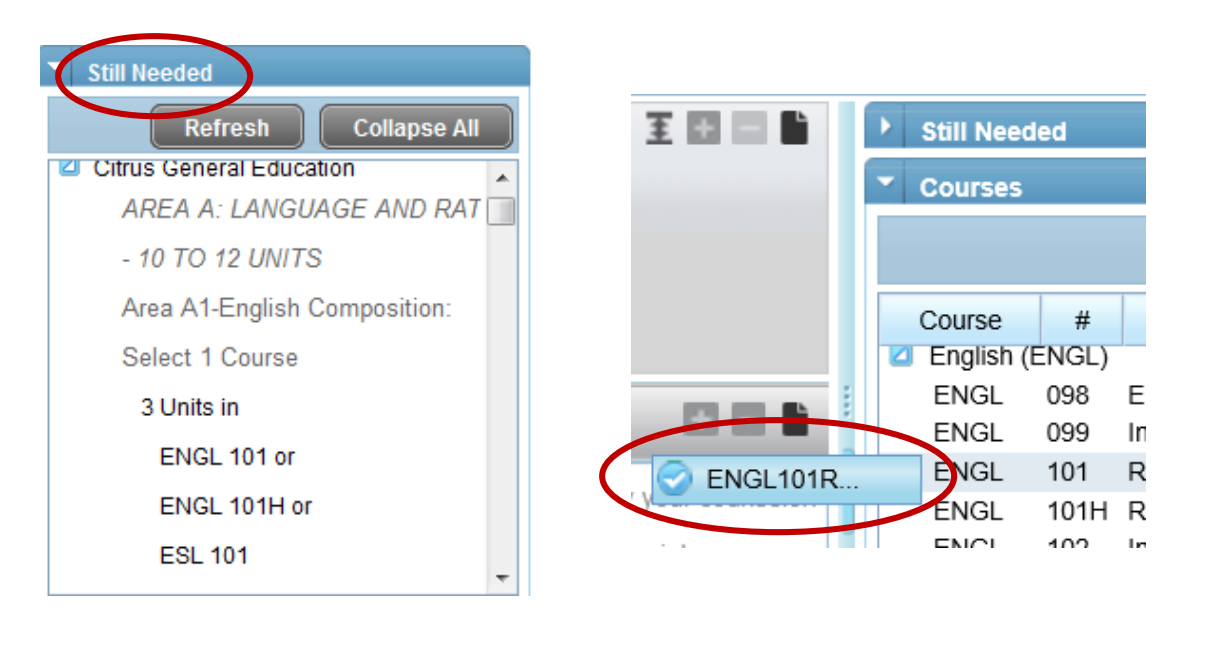

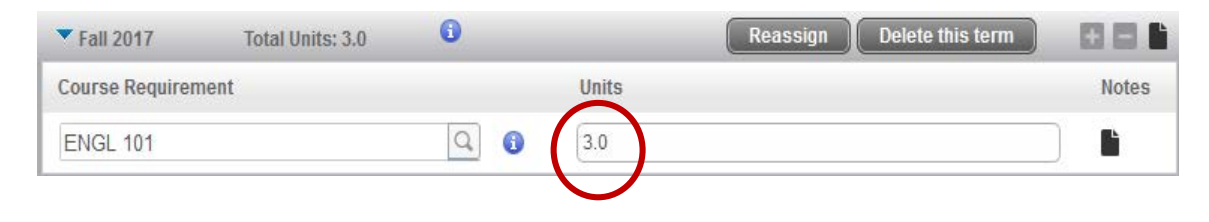

### ADDING A COURSE (MANUALLY)

You can also add a course manually by selecting the + icon in the upper right hand corner of the term. Then choose the course requirement.

A blank box will appear with a Find icon. Click on this and begin typing the Subject/Course #. As you type, a list of courses will begin to filter based off what you type.

Click on the desired course.

Note: Degree Works will not alert you to prerequisites and co-requisites required for courses. It is important to check course prerequisites and co-requisites in the College Catalog.

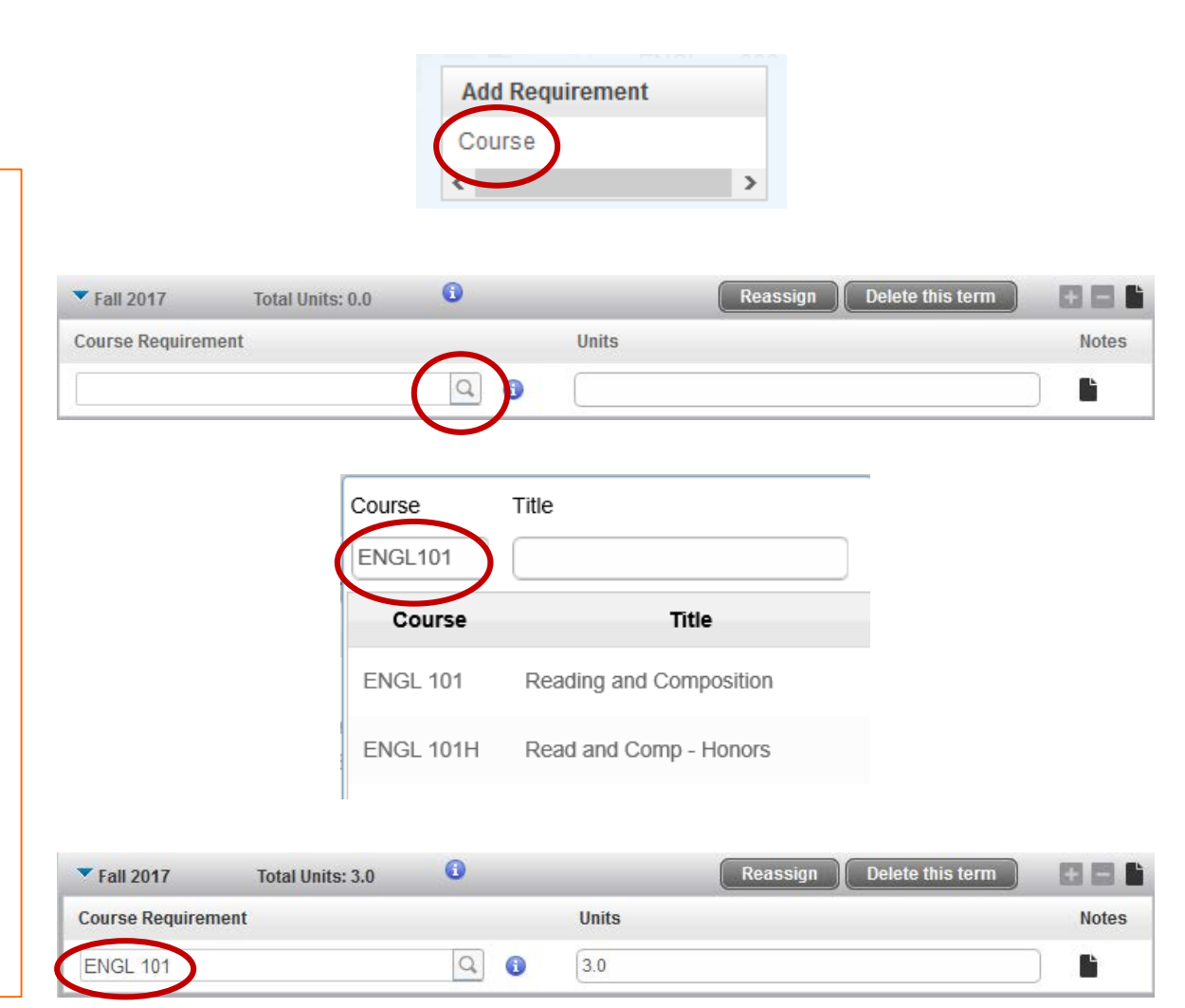

#### DELETING A **COURSE**

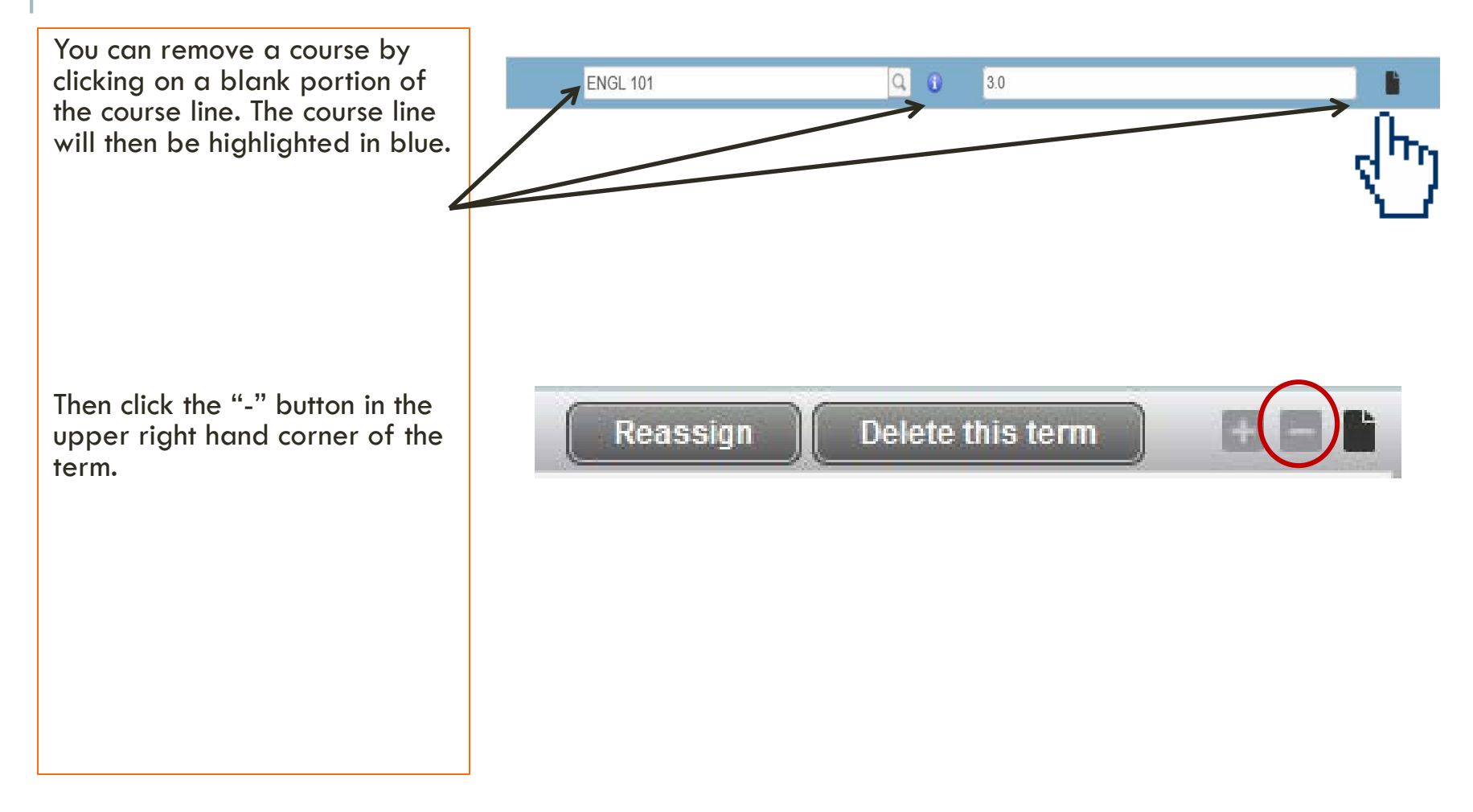

#### MOVING COURSES BETWEEN TERMS

Courses can be moved between terms by clicking on a blank portion of the course line. The course line will then be highlighted in blue. Hold down the left mouse button and drag the course to the new term.

As you move the course, a highlighted box with the selected course will pop up.

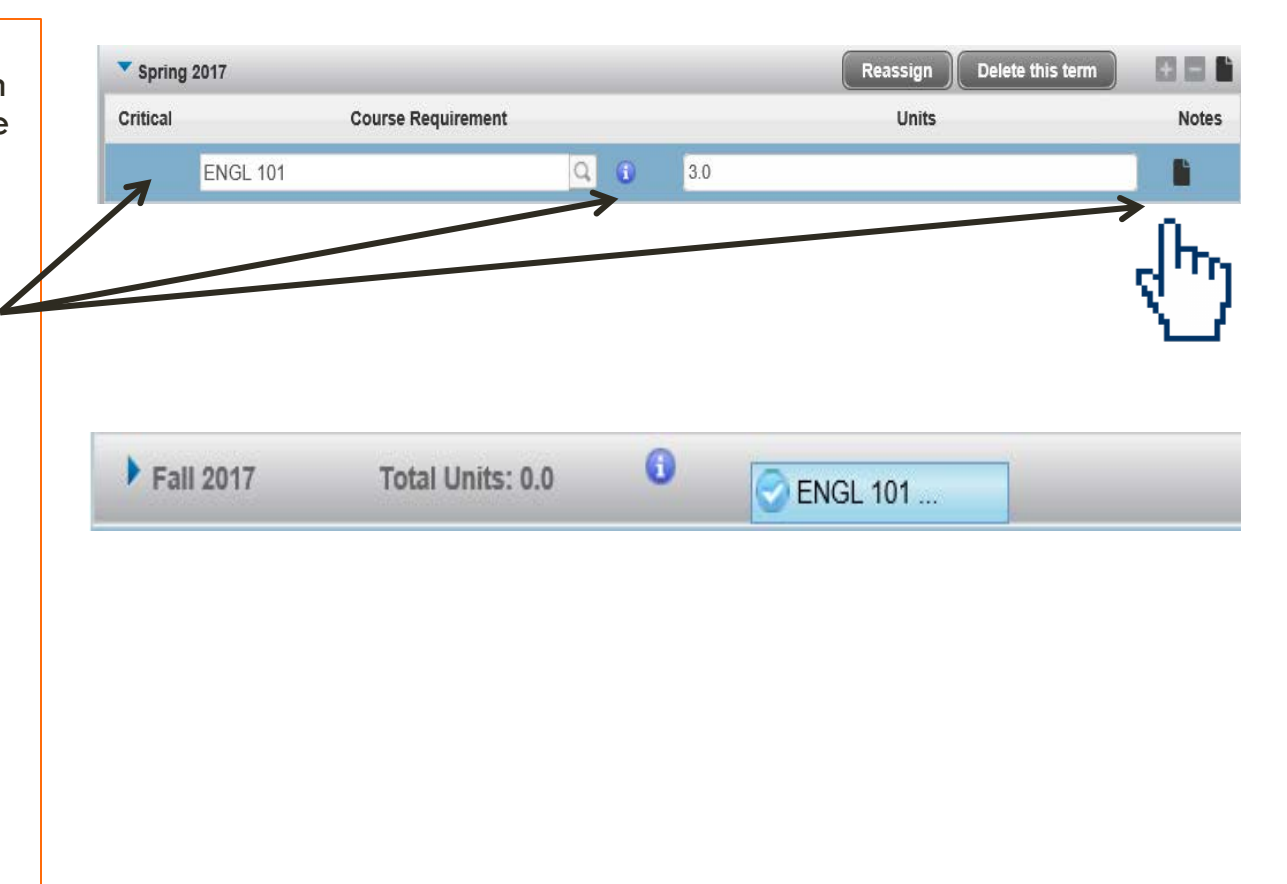

#### ADDING NOTES

Notes can be added in three different areas – description, term specific, course specific.

Click on the Notes icon to add or view a note in the Edit My Plan View. A Note icon with white lines indicates that a note has been added.

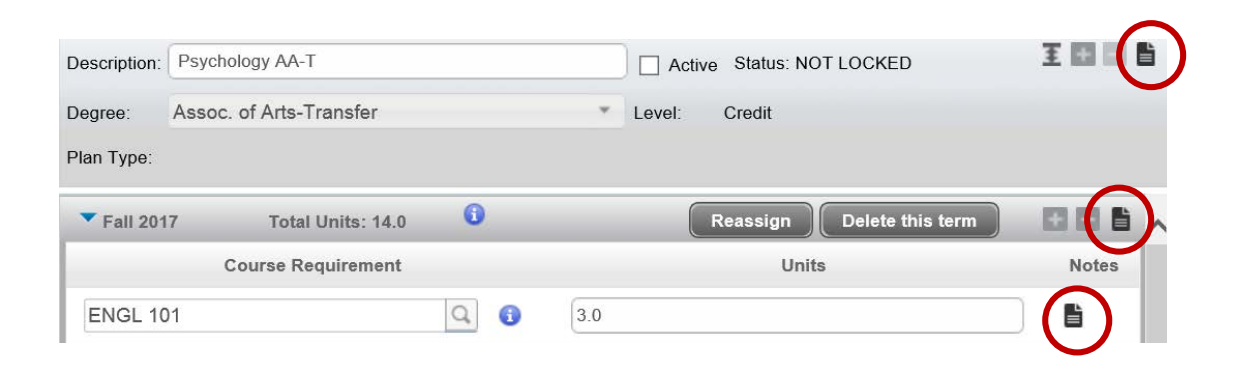

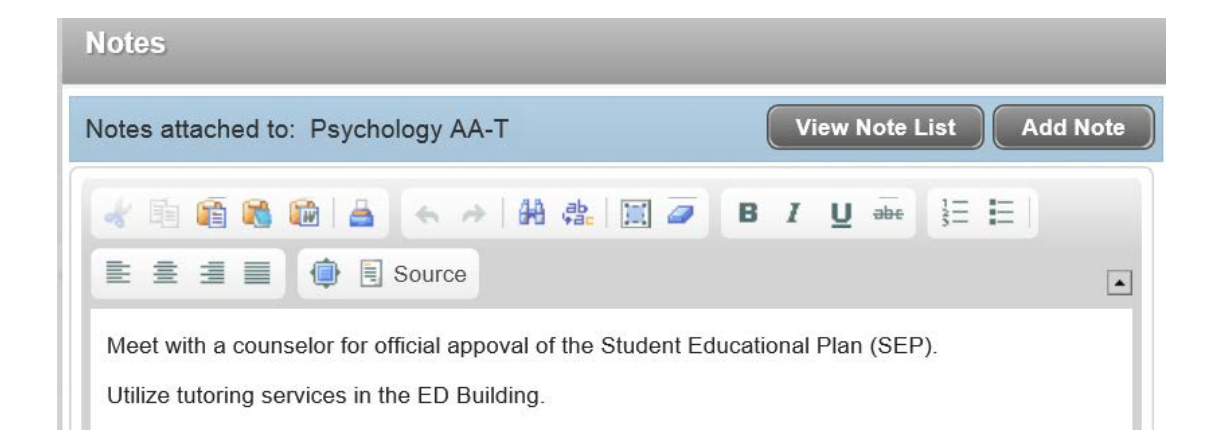

#### SAVING A PLAN

Click the Save button on the bottom right corner fairly often during the creation of a plan, as well as, when you have completed the plan. The SEP will be saved with the description you entered earlier as the title.

Although the plan has been saved, it still requires review and official approval from a counselor.

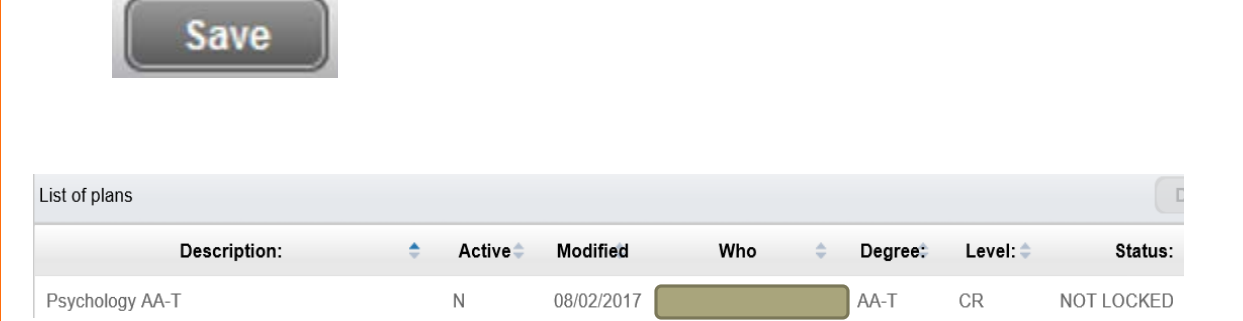

# USING THE SIDE-BY-<br>SIDE WORKSHEET AUDIT/PLAN VIEW

The Side-by-Side Worksheet Audit/Plan View allows you to see the audit worksheet (left side) and plan side-byside (right side).

To compare your work sideby-side, go to the Plans Menu pick list and click on Side-by-Side Worksheet Audit/Plan.

Courses can also be dragged and dropped from the audit side into a previously added term on the plan side. Terms must be added in the Edit My Plan view.

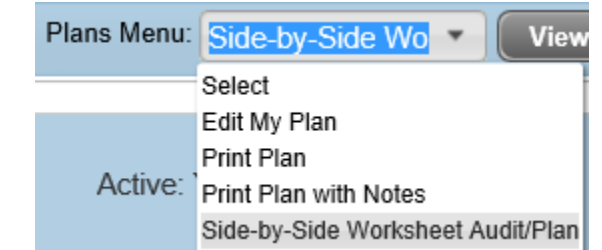

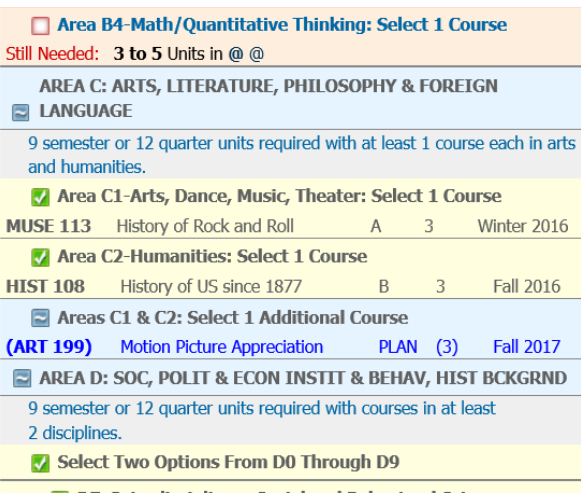

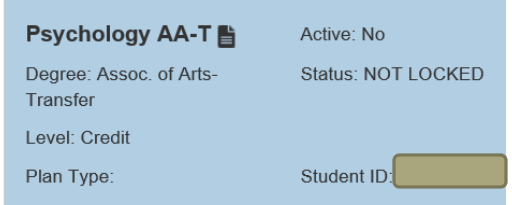

#### 2017-2018 Academic Year

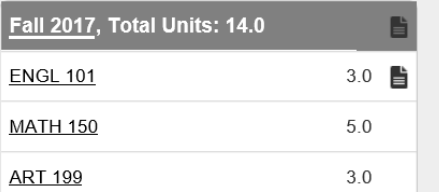

#### USING THE PRINT PLAN VIEW

The Print Plan view can be used to view the plan in a term by term lay out. Select Print Plan from the Plans Menu pick list.

#### 2017-2018 Academic Year

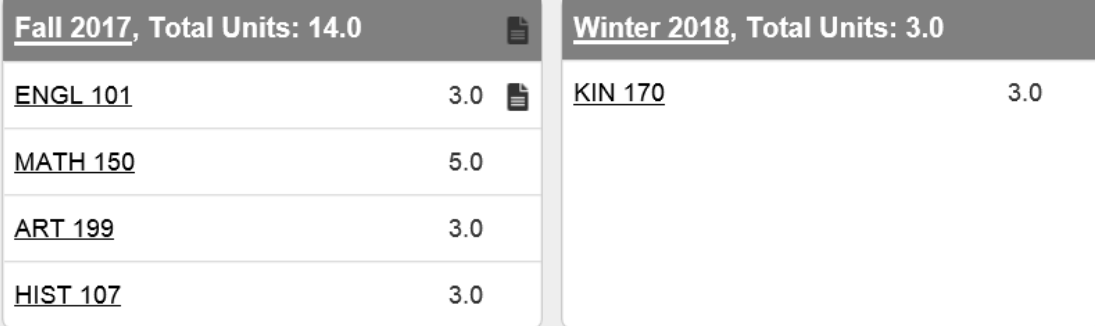

#### USING THE PRINT PLAN WITH NOTES VIEW

The Print Plan with Notes view can be used to view the plan with any notes that have been added. Select Print Plan with Notes from the View list.

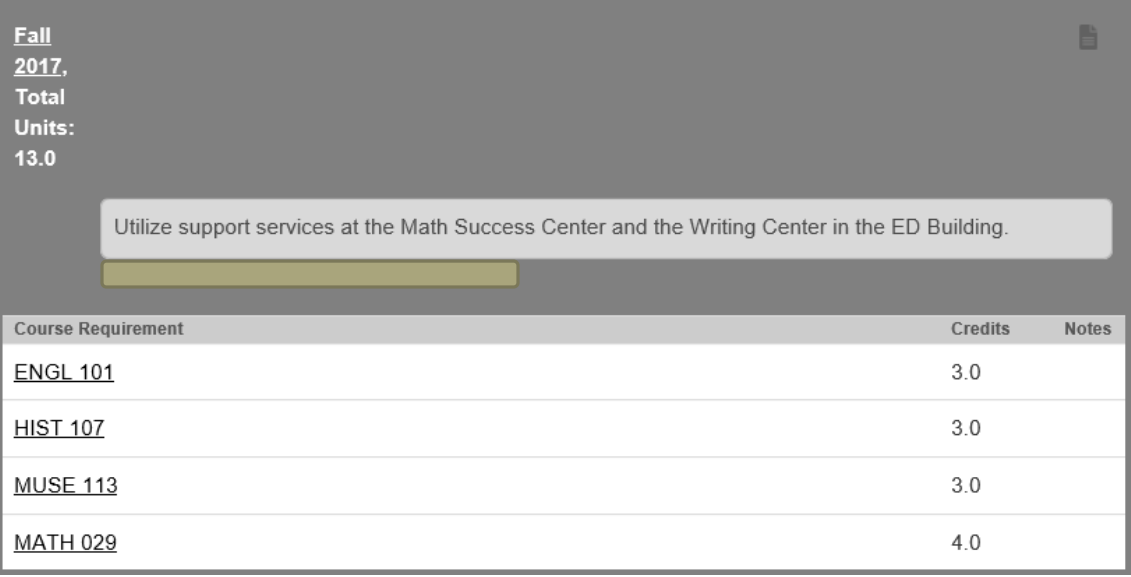

#### PRINTING THE PLAN

To print a plan, select Print at the bottom right corner of the screen in either the Print Plan or Side-by-Side Worksheet Audit/Plan views.

Next, select Print on the upper right hand corner of the plan.

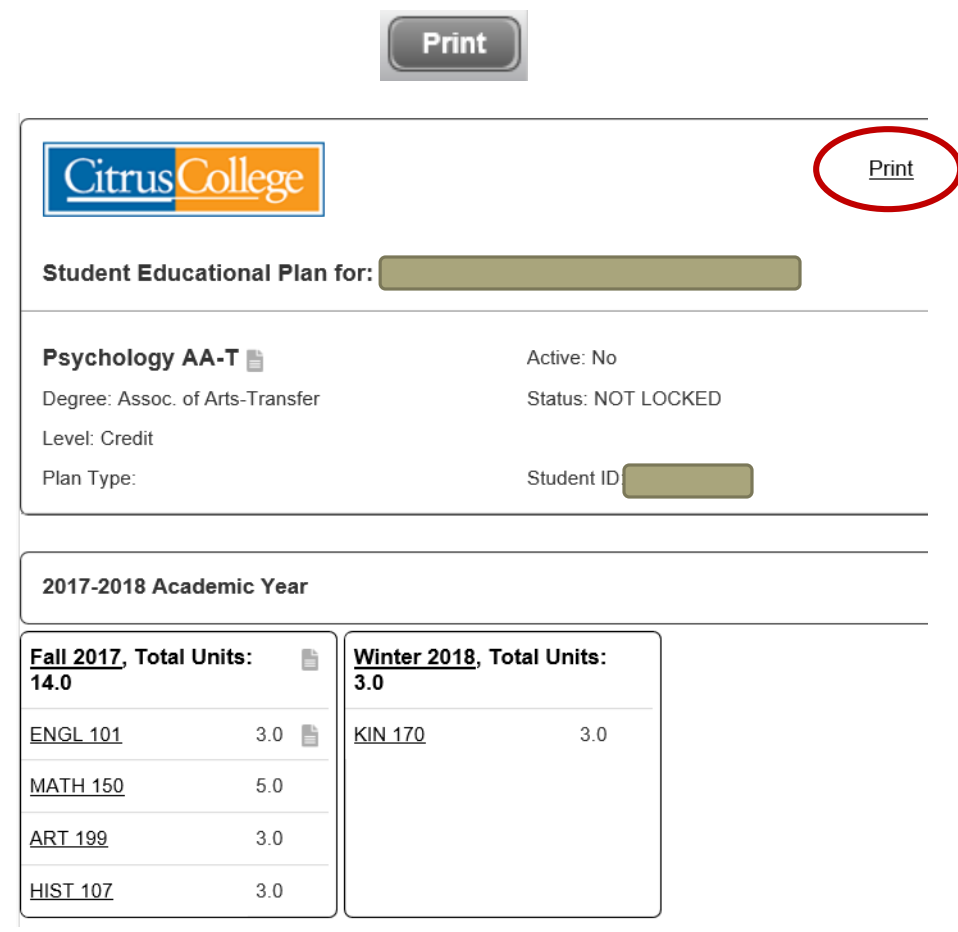

#### IMPORTANT NOTES ABOUT DEGREE **WORKS**

**If you create an SEP, it is not official until you meet with a counselor or an advisor. SEPs MUST be approved by counselors or advisors to meet the priority registration and Student Success and Support Program requirements, as well as, to help ensure that you are on the right track!**

**The Audit Worksheet does not include major preparation** coursework for transfer to a four-year university; therefore, it is important to meet with a counselor or an advisor to discuss your transfer goals.

To officially update your course of study, login to your WingSpan account and select Update Program/Course of Study.

Click the Save button frequently while creating the SEP, as well as, when you have completed the SEP.

Degree Works will not alert you to prerequisites and co-requisites required for courses. It is important to check course prerequisites and co-requisites in the College Catalog.

The Degree Works system is not intuitive in determining a student's appropriate catalog rights. Catalog rights are based on continuous enrollment that counselors and advisors must evaluate to determine the course of study when auditing for available degrees and certificates.

#### IMPORTANT NOTES ABOUT DEGREE **WORKS**

Outside college coursework and foreign education coursework may not be reflected in Degree Works.

For assistance with Degree Works, please send your inquiry to DWHelp@citruscollege.edu

Degree Works does not reflect degree applicable and transferable units and grade point averages. Please see a counselor or advisor.

When the "PROGRAM block was not found but is required" message appears, the course of study is not available for the selected catalog term. This is NOT considered an error. Please see a counselor or an advisor for further advisement.

To change a GE pattern (Citrus, CSUGE, IGETC) in Degree Works, a Course of Study Change form must be submitted to the Admissions and Records Office.

Once credit by exam is processed for AP, IB, and CLEP, it will then be reflected in the general education patterns. However, it will not be reflected in the major at this time.

**Do not use Edge or Chrome internet browsers.** 

#### IMPORTANT NOTES ABOUT DEGREE **WORKS**

The courses of study entered into Degree Works begins with Fall 2012. Refer to the appropriate catalog for older course of study requirements.

When using the What If feature for multiple courses of study, only one GE pattern can be displayed at a time.